# **SCOUT SINERGIA CRM**

# Guía de usuario

# Índice

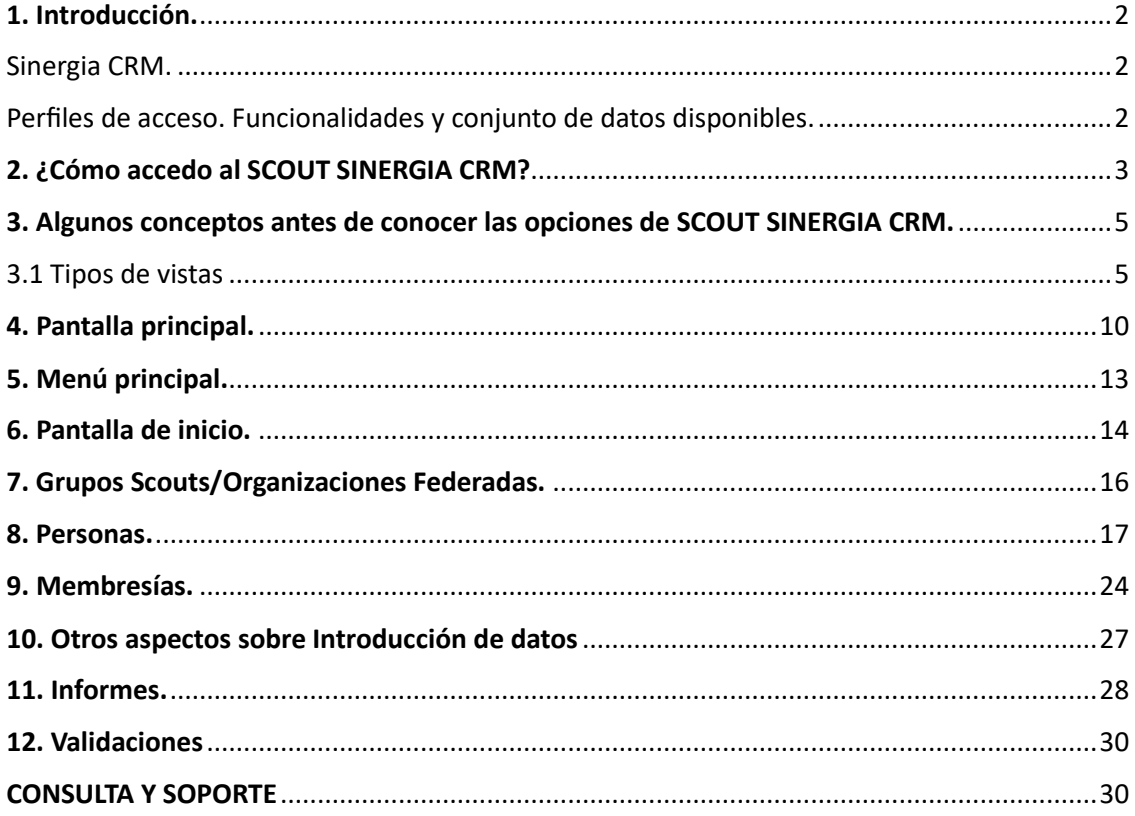

### <span id="page-1-0"></span>1. Introducción.

<span id="page-1-1"></span>Sinergia CRM.

#### ¿QUÉ ES?

SinergiaCRM se desarrolló originalmente sobre SugarCRM Community Edition. La elección de SugarCRM como sistema base se hizo de acuerdo con dos de las condiciones que determinan la idea original del proyecto: la utilización de software libre y la adopción de herramientas con un alto grado de flexibilidad. Ambos aspectos contribuyen a ofrecer a las entidades un escenario de partida potente y al mismo tiempo una importante capacidad de evolución y crecimiento a medio y largo plazo. Todo ello fundamentado en el principio de soberanía tecnológica y reforzado por la existencia de una numerosa y activa comunidad de usuarios y desarrolladores.

#### GUÍAS Y TUTORIALES QUE PODEMOS USAR PARA APRENDER SINERGIA CRM.

Además de esta guía, adaptada para usuarios de Grupos Scout, existen otros medios para formarse y sacar todo el partido a nuestro CRM. Dichos medios son los siguientes:

En las siguientes páginas de esta guía se detallan las funcionalidades disponibles para Grupos Scout y su uso. No obstante Sinergia pone a disposición de los usuarios una wiki completa con explicaciones detalladas del funcionamiento de Sinergia.

• <http://wikisuite.sinergiacrm.org/> Wiki de SinergiaCRM.

• <https://www.youtube.com/sinergiacrm> Canal de YouTube.

#### ACERCA DE ESTA GUÍA

SinergiaCRM se ha personalizado para adaptarlo a las necesidades de Scouts de España en cuanto a estructura de la información, seguridad de los datos y funcionalidades disponibles.

Por este motivo, cabe tener en cuenta que los nombres de módulos, campos, valores de listas desplegables, etc. a que se hace referencia en las guías de Sinergia, como su wiki, son los originales de SinergiaCRM. Y, por lo tanto, no se tienen en cuenta las modificaciones *ad hoc* realizadas por Scouts de España.

En este sentido es necesario tener en cuenta las siguientes áreas de Sinergia CRM que han sido renombradas en esta primera versión personalizada para Scouts de España:

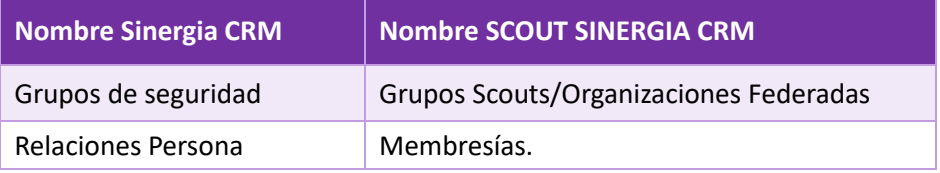

#### <span id="page-1-2"></span>Perfiles de acceso. Funcionalidades y conjunto de datos disponibles.

El acceso al CRM otorga un perfil de usuario conforme a lo datos de acceso que se le han facilitado. Dicho perfil de usuario permite acceder al conjunto de datos que al que tienen derecho de acceso en base a la siguiente tabla (perfiles de usuario más habituales):

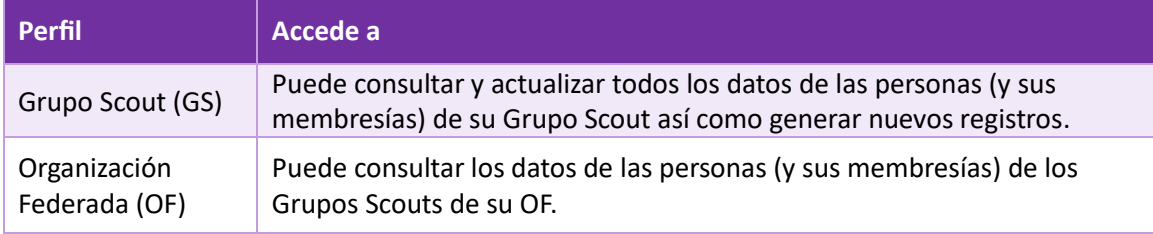

### <span id="page-2-0"></span>2. ¿Cómo accedo al SCOUT SINERGIA CRM?

El CRM es una a aplicación web y por lo tanto deberá utilizar una dirección web (URL) para acceder al mismo desde su navegador habitual.

La dirección web es la siguiente:<https://scout.sinergiacrm.org/>

#### Acceso (con contraseña)

Al introducir en el navegador la dirección URL se mostrará en pantalla el formulario de acceso:

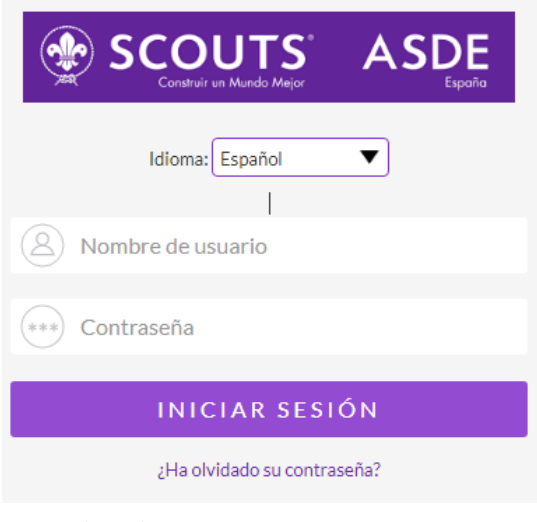

*1 Formulario de acceso*

Escribe en la caja **Nombre de usuario** y en la caja **Contraseña** los datos de acceso que le han facilitado. Si usted tiene derecho de acceso a un Grupo Scout y a una OF deberá tener dos usuarios y contraseñas diferentes para acceder con el perfil adecuado en cada caso. Una vez dentro del sistema, el usuario podrá modificar su contraseña accediendo a su perfil de usuario a través del menú situado en la parte superior derecha de la pantalla.

En caso de que se haya instalado también algún paquete de idioma aparecerá en el formulario la opción de elegir la lengua en la que se quiere visualizar la interfaz de trabajo del CRM. Hay que tener en cuenta que esta selección de idioma no

se puede hacer una vez el usuario ya ha accedido a la aplicación. Para cambiar de idioma, pues, habría que salir y volver a entrar.

#### Acceso inicial o Recuperación de contraseñas.

Sigue los siguientes pasos para recuperar su contraseña. Si el proceso no termina con la recepción un correo electrónico avise a los administradores del sistema.

1. Acceder al CRM y pinchar en el enlace que aparece "*¿Ha olvidado su contraseña?*".

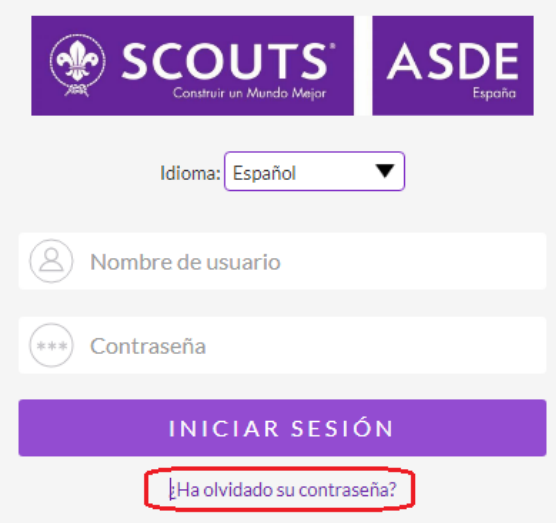

2. Aparecerá un formulario a continuación. Se deben completar sus campos *Nombre de usuario* (usuario que ha perdido la contraseña) y *Correo electrónico* (email del usuario). En **ambas** casillas debes escribir el **correo electrónico** (hemos configurado como *Nombre de usuario* la propia dirección de correo, para evitar confusiones) de la cuenta de usuario. Y pinchar *Enviar*.

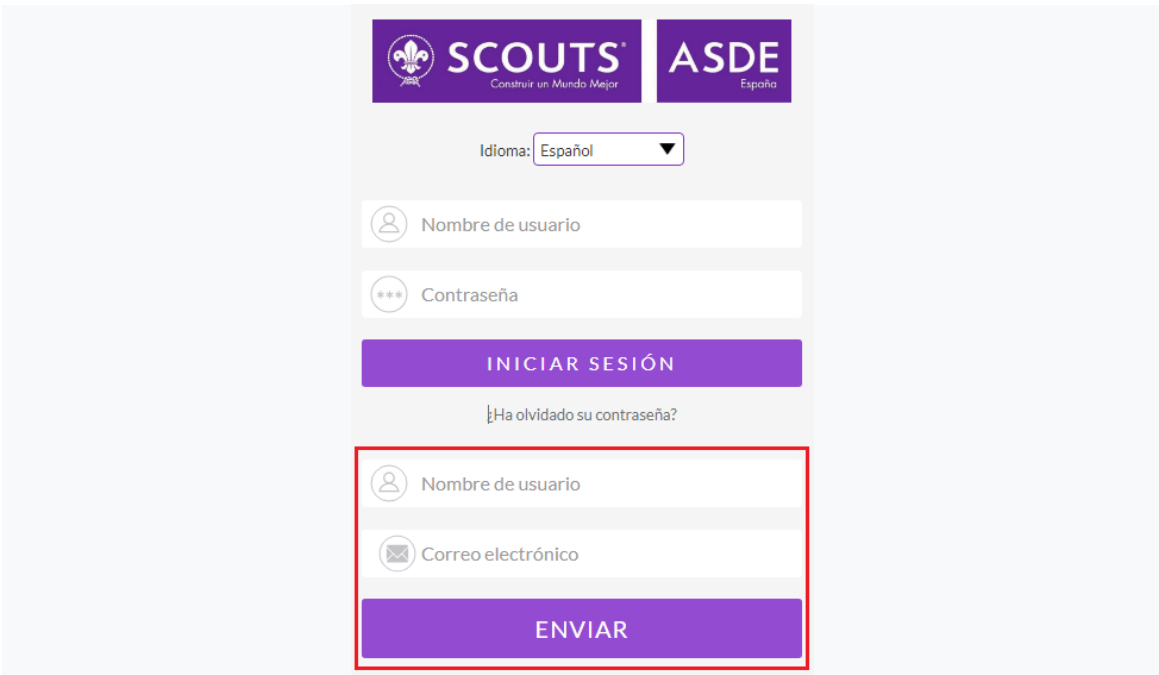

3. Si los campos se han rellenado correctamente aparecerá el aviso "*Su petición ha sido enviada*" y se recibirá en la dirección de correo electrónico indicada un correo para restablecer la contraseña de acceso a SinergiaCRM.

4. El correo electrónico recibido contendrá un enlace. Se debe pinchar en este enlace (por temas de seguridad permanecerá activo únicamente durante 24h).

5. La página que se abrirá contiene un formulario que se debe rellenar con el *nombre de usuario* (recuerda que es la dirección de correo de tu perfil de usuario) y la nueva contraseña que se introducirá dos veces.

➔ Se aconseja que la **contraseña** tenga un mínimo de **8 caracteres** y contenga letras **mayúsculas** y **minúsculas** y **números**.

6. Cuando estén rellenados los tres campos, pinchar en *Log In* (*Iniciar sesión*).

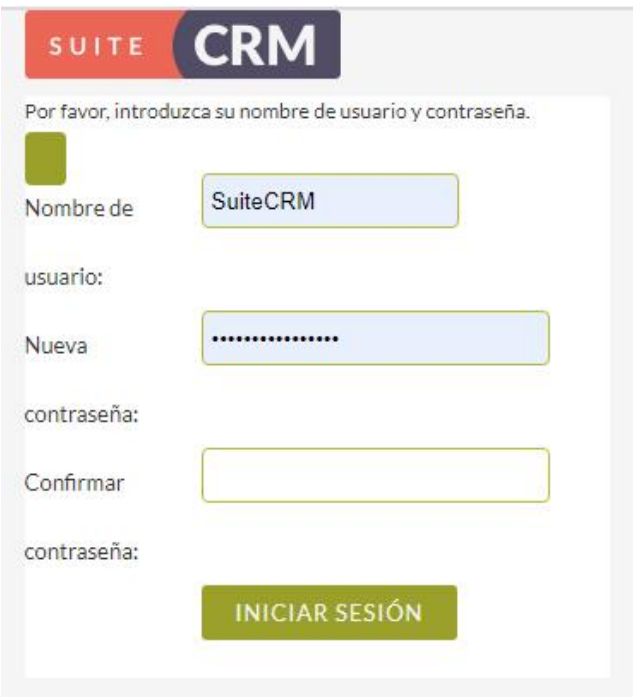

A partir de este momento el usuario ya podrá acceder de forma habitual a SinergiaCRM con su nombre de usuario y esta nueva contraseña.

## <span id="page-4-0"></span>3. Algunos conceptos antes de conocer las opciones de SCOUT SINERGIA CRM.

#### <span id="page-4-1"></span>3.1 Tipos de vistas

#### Vista de lista

Es la vista principal de un módulo. Muestra el conjunto de registros existentes mediante un sistema de paginación navegable. Pulsando en el icono del embudo que aparece en la parte superior de la vista se accede a la funcionalidad de filtrado del listado mostrado. En el extremo derecho de cada registro aparece un icono con una 'i' que permite mostrar un mensaje emergente con detalles adicionales del registro (campos que no caben en la configuración por defecto de la vista de lista).

PERSONAS

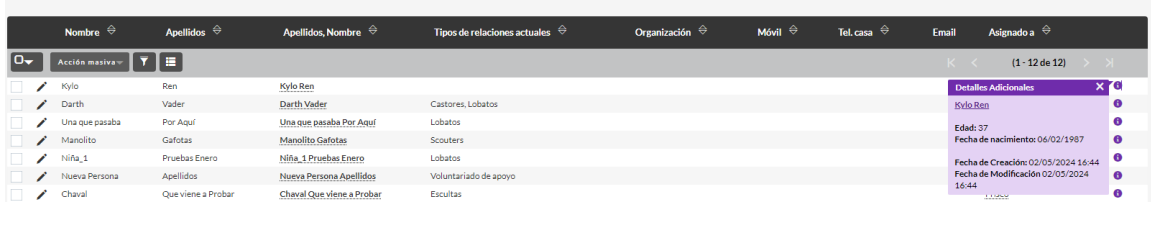

Para saber si una vista de lista contiene algún filtro observe si este botón  $\Box$  esta presente a la derecha del "embudo". Si deseas recuperar todos los registros disponibles en la vista púlselo para "limpiar" el filtro.

Para ordenar los resultados pulsa sobre los nombres de las columnas.

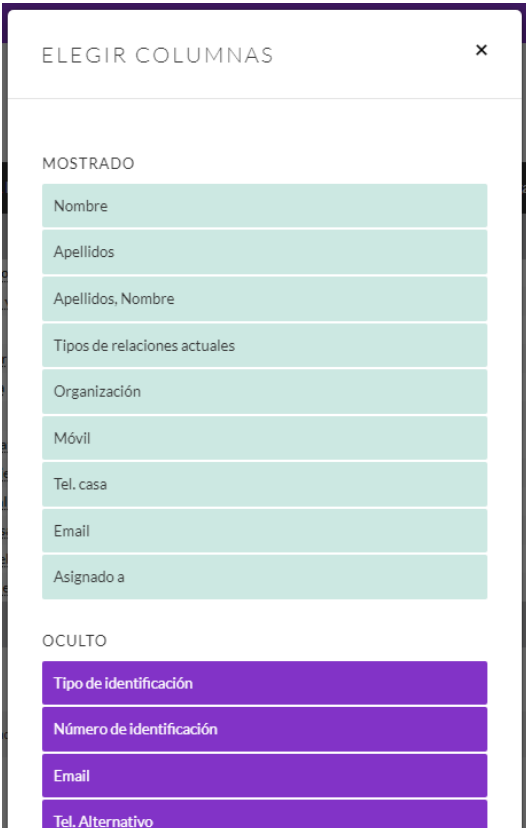

Para personalizar las columnas use el botón **E.** Se muestra una ventana de dialogo en la que puede arrastrar columnas de la sección OCULTO a la sección MOSTRADO. Se visualizarán en el orden en el que las sitúe.

Si se utiliza la casilla de selección situada a la izquierda y selecciona uno o varios registros se activará el botón **Acción masiva**, que despliega varias opciones que se pueden aplicar sobre un conjunto de registros. Estas opciones pueden variar en función del conjunto de registros que esté visualizando.

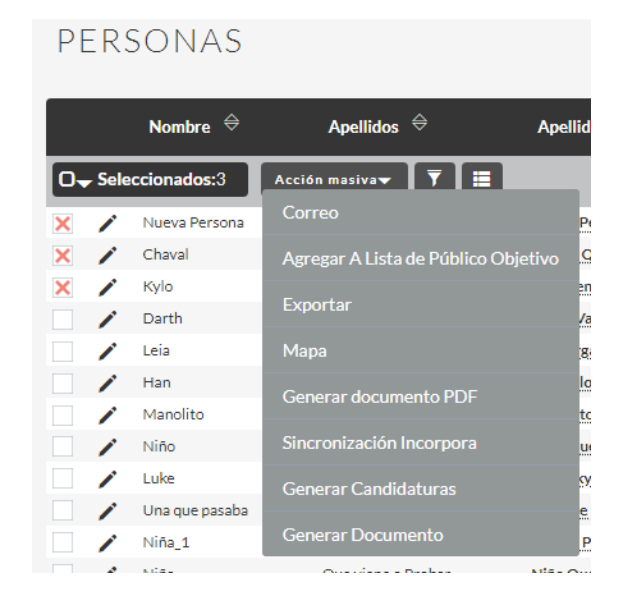

#### Vista de detalle

Es la que se muestra al acceder a un registro concreto pulsando sobre el texto de la columna que se muestra subrayada con una línea de puntos. Muestra tanto los datos directos del registro como, mediante el uso de subpaneles, sus registros relacionados en otros módulos.

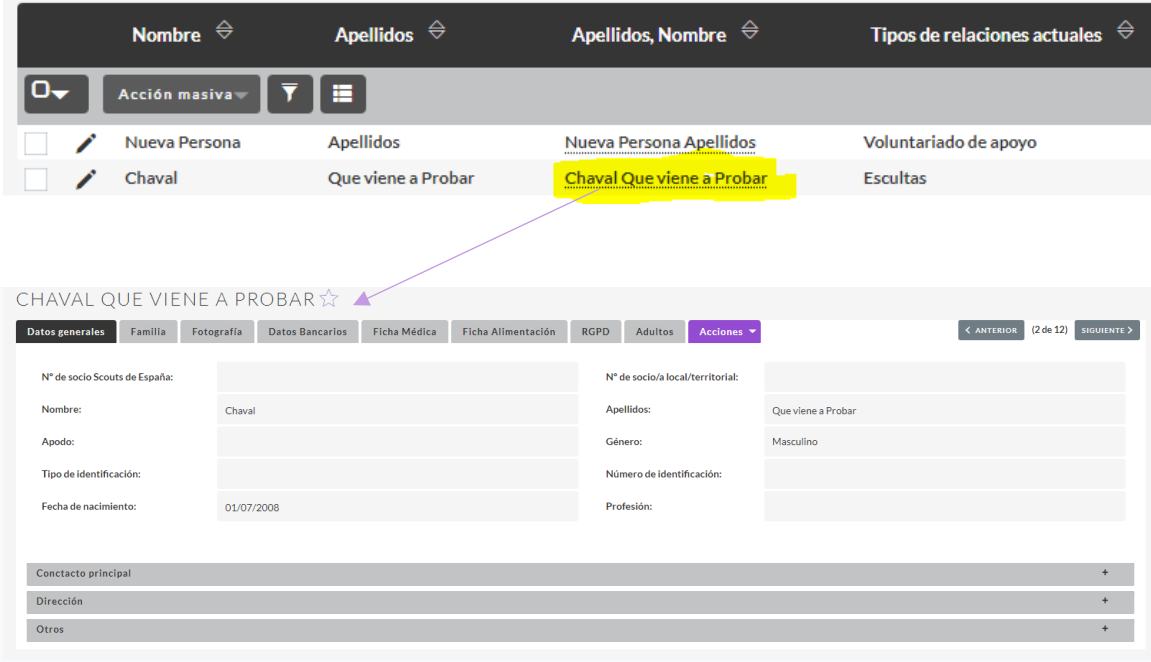

*Las vistas de lista y de detalle ofrecen la posibilidad de editar en línea la mayor parte de campos, es decir, modificarlos de forma individual sin* 

*necesidad de cargar la vista de edición completa. Si un campo es editable en línea, al situarle encima el cursor del ratón aparecerá un icono en forma de lápiz. Mediante un doble clic podrá accederse a la edición en línea del campo y asignarle el valor deseado. Si el campo no es editable, en lugar del lápiz aparecerá un punto rojo y se mostrará un texto emergente indicando que el campo no es editable en línea.*

#### Vista de edición

Es la que se muestra al crear o modificar un registro. Contiene solamente los campos del módulo. A efectos de disposición de los campos, suele tener una estructura similar, incluso idéntica, a la vista de detalle.

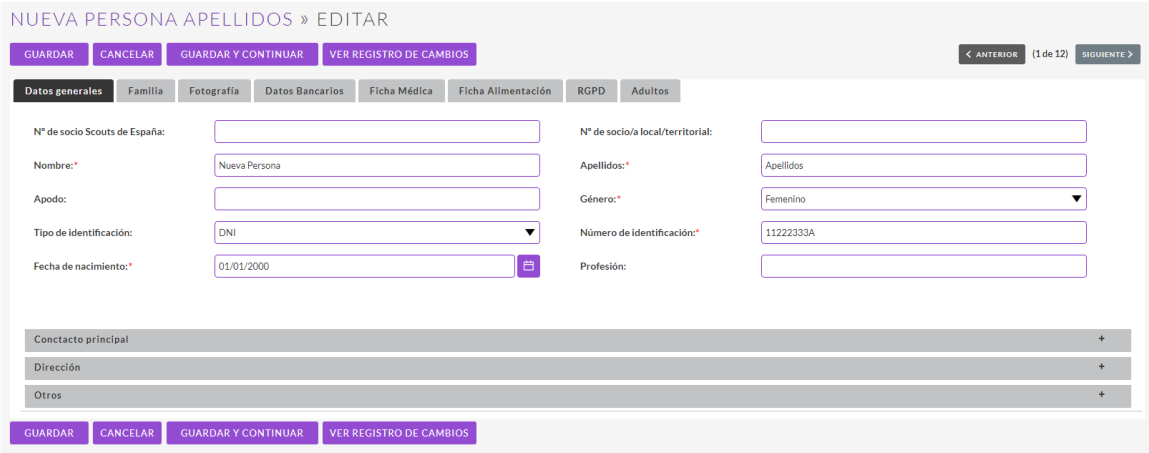

*Desde la vista de lista se puede acceder directamente a la vista de edición sin pasar por la de detalle mediante el icono en forma de lápiz que aparece a la izquierda de cada registro del listado.*

#### Vista de creación rápida

Es la que aparece al crear un nuevo registro desde cualquier subpanel en la *vista de detalle* del registro con el que estará relacionado o al editarlo en el propio subpanel. Suele ser una versión simplificada de la *vista de edición*, aunque puede ser también exactamente igual que esta.

#### Vista de filtro (rápido/avanzado)

Como comentamos en la vista de lista, se accede a ella mediante el Embudo que aparece justo encima de la vista de lista. El filtro sencillo suele tener un número muy reducido de campos mientras que el avanzado suele contener muchas más opciones.

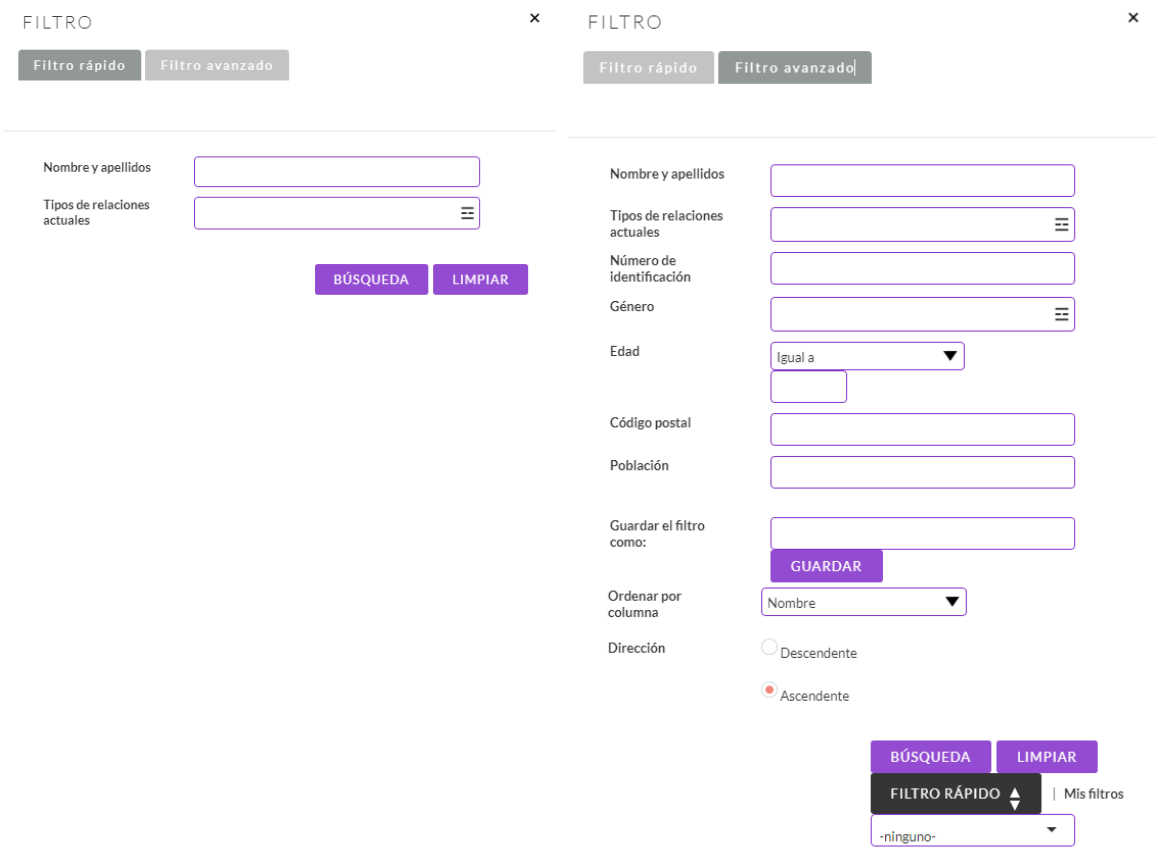

#### Vista de ventana emergente

Es la que aparece cuando desde un campo o un subpanel se va a seleccionar uno o variosregistros de un módulo relacionado. La vista emergente tiene una estructura como la de la vista de lista, con su correspondiente buscador.

Por ejemplo, si queremos seleccionar un Grupo Scout al añadir una membresía desde vista de creación rápida en el subpanel de Membresías de un Socio.

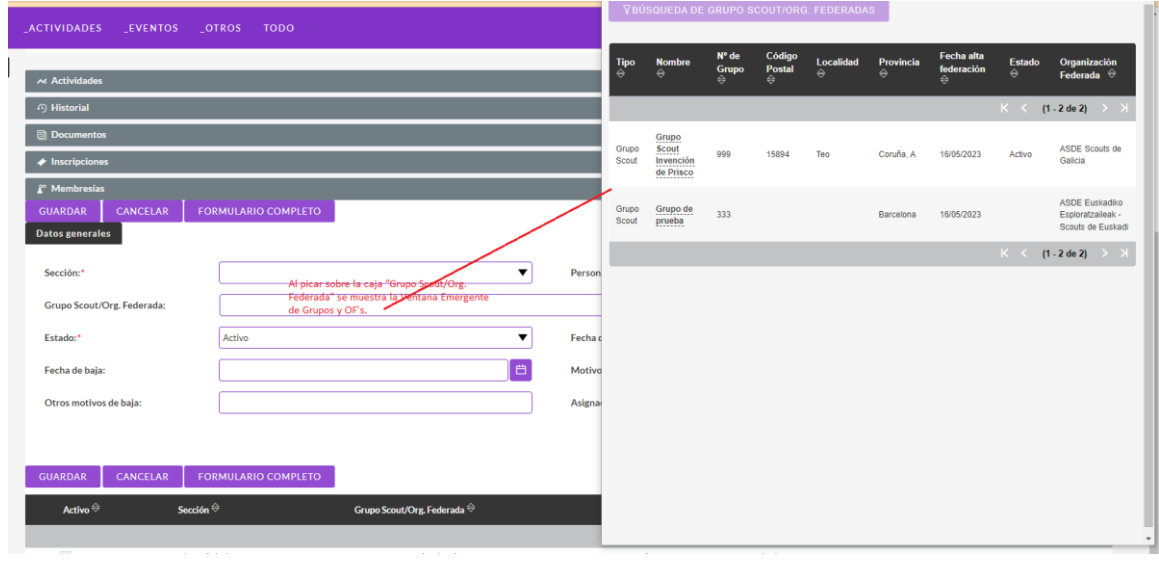

### <span id="page-9-0"></span>4. Pantalla principal.

Una vez realizado el acceso al CRM se redirecciona a la pantalla principal de la interfaz.

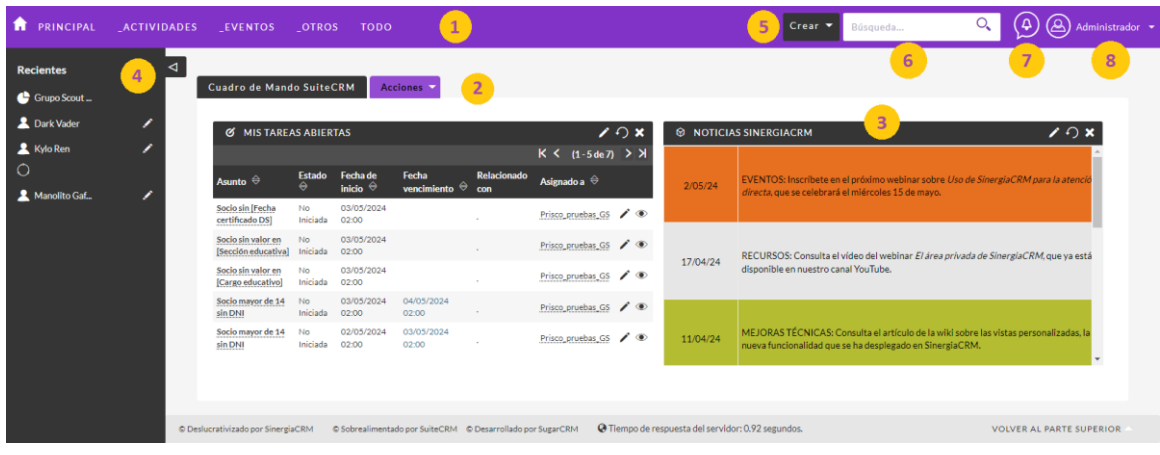

En esta página se encuentran diferentes elementos.

- 1. **[Menú principal](#page-12-0)**: Zona donde se encuentran todas las opciones disponibles del CRM.
- 2. **Área central**: Cuenta con *dashlets* personalizables y con un *dashlet* de noticias de SinergiaCRM. Ve a [personalización de la pantalla de inicio](#page-13-0) si se desea llevar a cabo modificaciones en esta área.
- 3. *Dashlet* **de noticias de SinergiaCRM/SinergiaTIC**: Muestra noticias referentes a SinergiaCRM y a SinergiaTIC que se consideran de interés. El equipo técnico de SinergiaTIC es el responsable de la gestión de este espacio.
- 4. **Barra lateral**: Presenta el listado de registros consultados recientemente y aquellos marcados como favoritos.
- 5. **Creación rápida de registros**: Es posible sobre un conjunto de módulos determinados. Ver Introducción de datos para ver los módulos disponibles para creación de registros desde este desplegable.
- 6. **Barra de búsqueda global**: Ver Búsqueda global para saber más sobre esta **funcionalidad**.
- 7. **Botón de notificaciones de la interfaz SinergiaCRM**: Ver Alertas y notificaciones para saber más sobre esta funcionalidad.
- 8. **Perfil, menú de usuario y acceso al área de administración**: El apartado Gestión del perfil de usuario contiene el detalle de opciones disponibles. Consultar Adaptación del CRM para saber qué se puede hacer con un usuario con perfil *Administrador* de SinergiaCRM. Acceder a Añadir enlaces personalizados en el menú de usuario si se desea incorporar enlaces adicionales a los preexistentes de base.

#### Gestión del perfil de usuario

Cada usuario puede gestionar la configuración y las preferencias de su perfil. Una vez haya accedido a la interfaz del CRM debe ir a la derecha del menú principal y situar el cursor encima de su nombre de usuario hasta que se abra un menú desplegable y pueda seleccionar *Perfil*. Esta opción redirige directamente a la vista de edición de su registro de usuario.

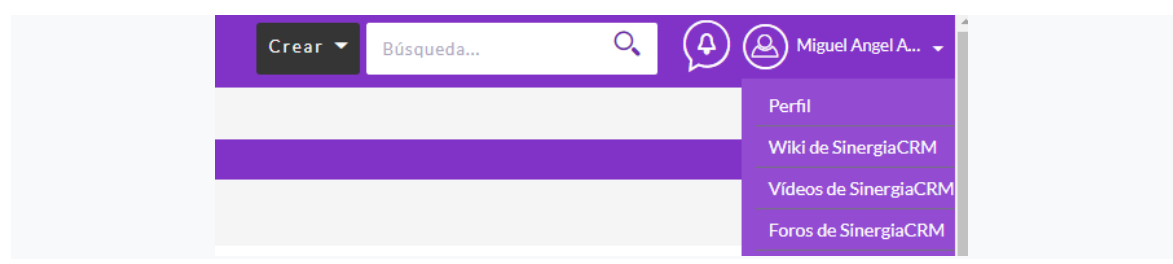

*2 Acceso a Perfil de Usuario*

En el apartado [Perfil de usuario y contraseña](#page-10-0) hay indicaciones en torno a la modificación de las preferencias y configuraciones.

#### <span id="page-10-0"></span>[Perfil de usuario y contraseña](https://wikisuite.sinergiacrm.org/index.php?title=Usuarios,_Roles,_Grupos_de_seguridad_y_Registro_de_cambios#Perfil_del_usuario_y_contrase.C3.B1a)

En la pestaña *Perfil de usuario* puede modificar su usuario para acceder al sistema, su nombre y apellidos, así como otros datos referentes a datos de contacto o dirección postal.

En la pestaña *Contraseña* puede modificar su contraseña actual y cambiarla por otra.

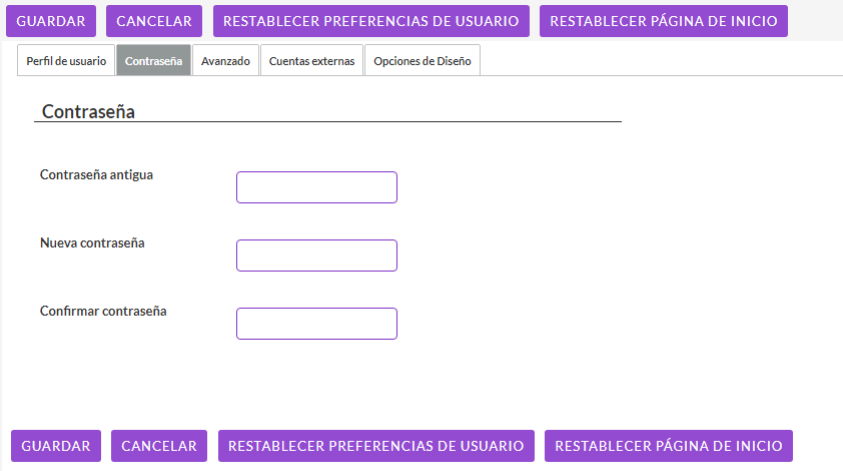

*3Modificar la contraseña de acceso*

La pestaña *Avanzado*, permite al usuario establecer sus preferencias como usuario del CRM, utilizando las preferencias de usuario por encima de las preferencias generales por defecto del CRM. En *Avanzado* podemos, por ejemplo, definir si queremos recibir notificaciones por parte del CRM o no.

Si tiene dudas sobre el uso de alguno de los campos sitúe el ratón Filtros del Menú de Módulos **O** sobre el icono **i** para obtener más información sobre su uso.

La pestaña *Opciones de diseño*, nos permite configurar nuestras preferencias de visualización, al igual que las opciones avanzadas, estas preferencias únicamente se aplican al usuario y no de forma general.

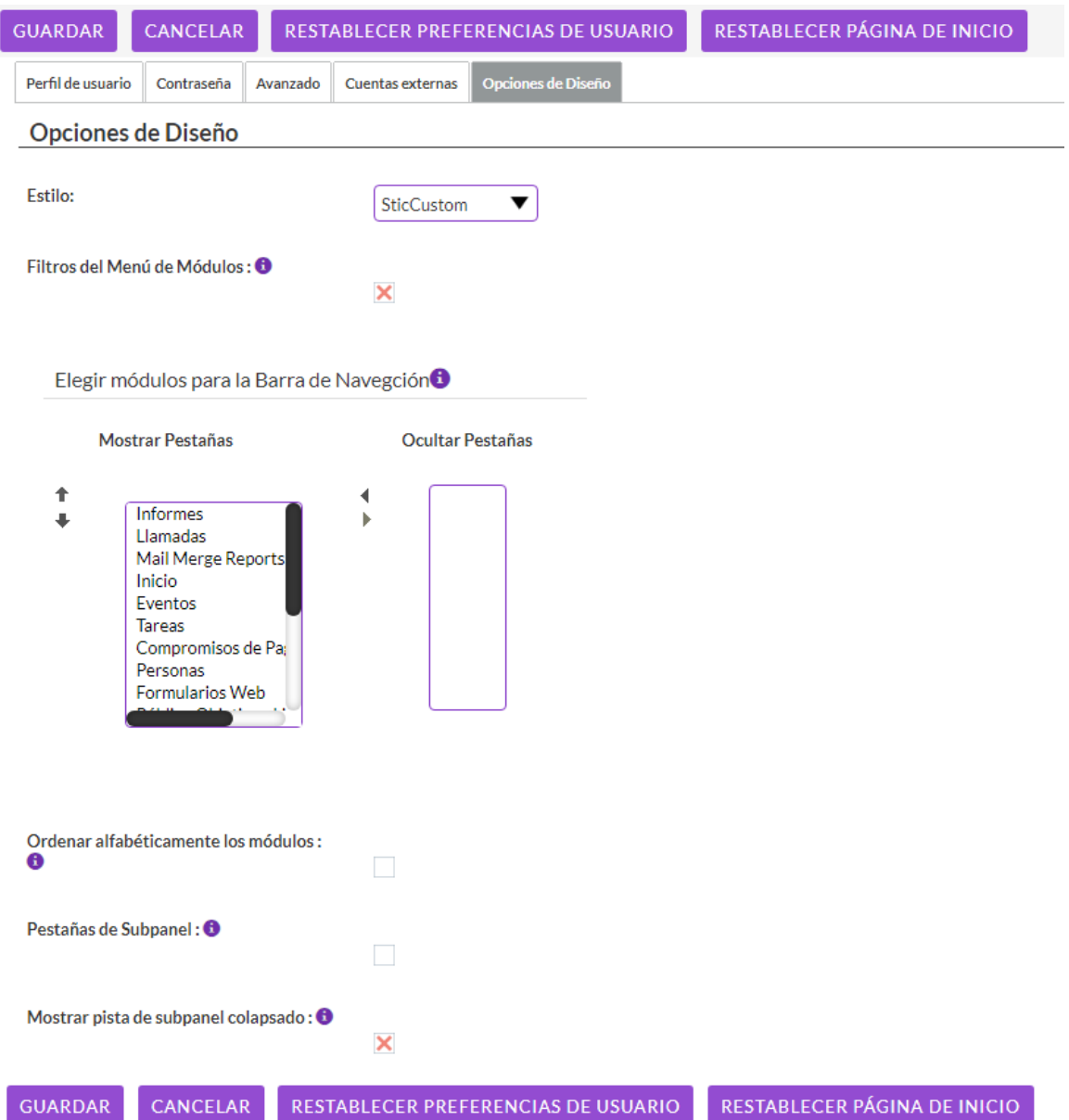

En el perfil de usuario aparece el botón *Restablecer Preferencias de Usuario*, acción que elimina todas las personalizaciones de usuario explícitas (idioma, formato de fecha y hora, etc.) o implícitas (configuración de filtros y columnas aplicados en vistas de lista, etc.), devolviendo el perfil del usuario a su estado por defecto, es decir, a la configuración predeterminada establecida por el sistema y/o por los administradores del CRM.

En algunas ocasiones, ante determinadas incidencias de visualización o de funcionamiento del CRM, particularmente cuando la posible incidencia afecta a un usuario, pero no al resto, restablecer las preferencias de usuario puede resolver esas incidencias.

## <span id="page-12-0"></span>5. Menú principal.

El menú principal se despliega horizontalmente en la parte superior de todas las pantallas del sistema y permite el acceso a todos los módulos funcionales y de datos (un módulo es el espacio destinado por parte del CRM a gestionar un determinado tipo de información. Así, tendremos un módulo para *Personas*, otro para *Membresías*, otro para *Eventos* (en una segunda fase), etc.).

El menú puede contener un número variable de opciones en forma de pestañas, cada una de las cuales da paso a un menú secundario. Los menús secundarios también pueden tener un número variable de elementos.

El menú adaptado para usuarios de Grupos Scouts es el siguiente:

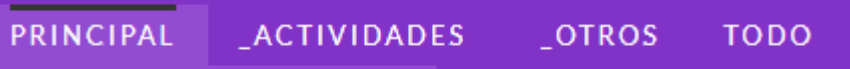

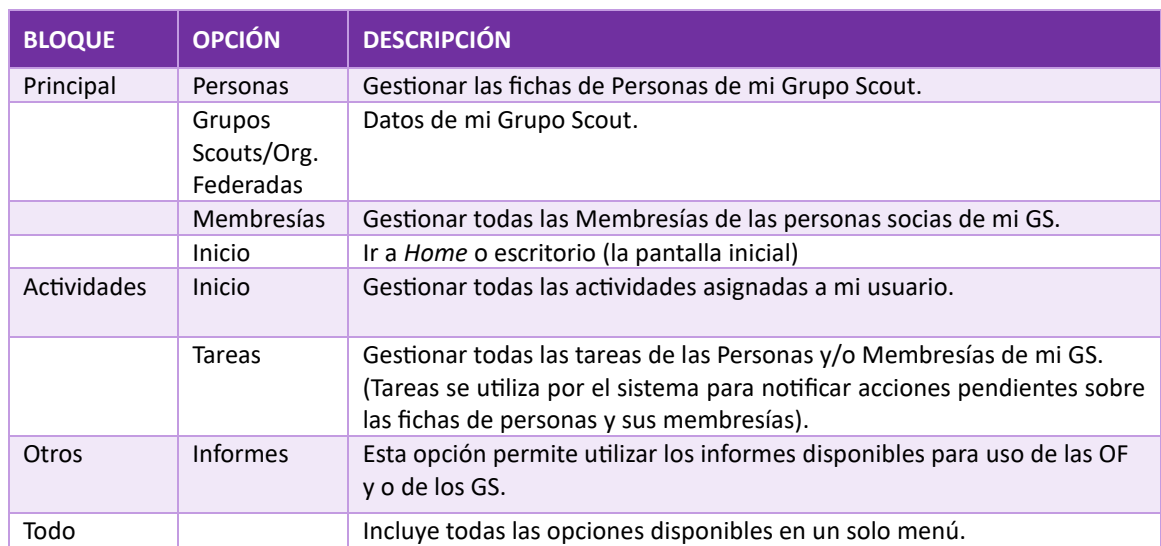

El menú contiene los siguientes apartados:

### <span id="page-13-0"></span>6. Pantalla de inicio.

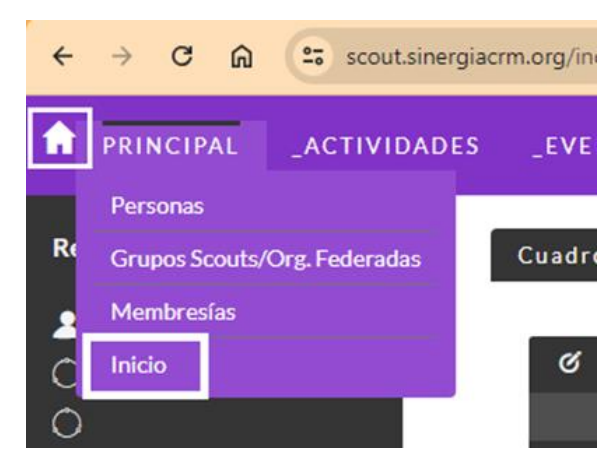

*4 Botones que muestran la pantalla de inicio*

La página de inicio del CRM permite ofrecer una visión rápida de la información más relevante para el usuario cuando éste inicia la sesión de trabajo, tanto de las tareas que tenga asignadas (reuniones, llamadas, etc.) como de los últimos registros introducidos en determinados módulos.

#### ¿Qué son los *dashlets* del Escritorio?

La información de la página de inicio se organiza mediante cajas de contenido llamadas *dashlets*. Un *dashlet* puede ser eliminado, desplazado a una posición diferente o configurado para que muestre unos datos concretos en base a determinados criterios de filtrado.

Por defecto todos los usuarios cuentan con dos *dashlet* creados por el usuario Administrador: Mis tareas abiertas y Noticias Sinergia CRM.

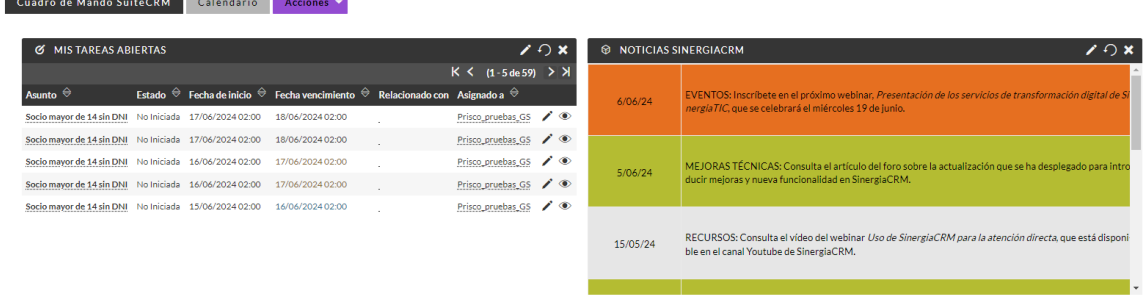

#### Mis tareas abiertas.

Este *dashlet* no debe ser quitado de la pestaña principal "Cuadro de mando SuiteCRM" porque se utiliza para recordar acciones a realizar sobre las Personas y las Membresías si se cumplen los criterios que se han definido al tal efecto.

Si por error lo quitase consulte la opció[n personalización de](#page-14-0) *dashlets* para volver a incorporarlo.

Para facilitar el trabajo de mantenimiento de las fichas de Personas y Membresías, se crean tareas automáticas mediante la ejecución de *flujos de trabajo*. El usuario deberá realizar/comprobar en la ficha del socio la tarea indicada y una vez finalizada cambiar el estado de la tarea al valor

"Completada" para marcarla como realizada y que no vuelva a mostrarse en el *dashlet* aplicando filtros.

Estado:\*

Completada

Dichas tareas son las siguientes:

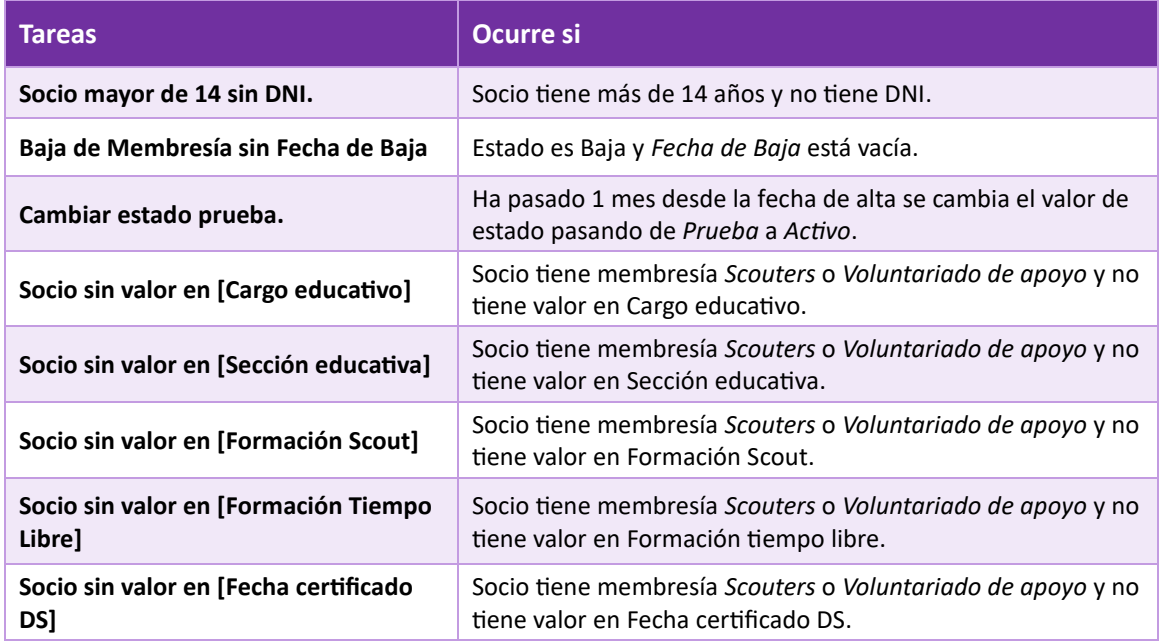

#### <span id="page-14-0"></span>Personalización de *dashlets*

Para **incorporar** un nuevo *dashlet* a la página de inicio pulsar la opción *Añadir Dashlets* del botón de Acciones situado junto al Cuadro de Mando de SuiteCRM de la propia página de inicio. Elegir el módulo deseado. Al hacer clic, aparecerá en la parte superior izquierda de la página de inicio. Después se puede arrastrar a la posición que se desee (al igual que con cualquiera de los *dashlets* ya presentes).

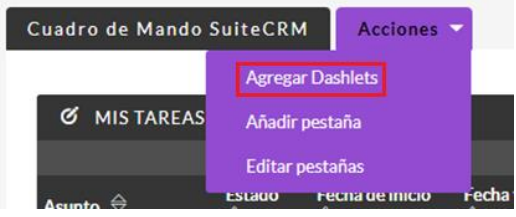

▼

#### AGREGAR DASHLETS

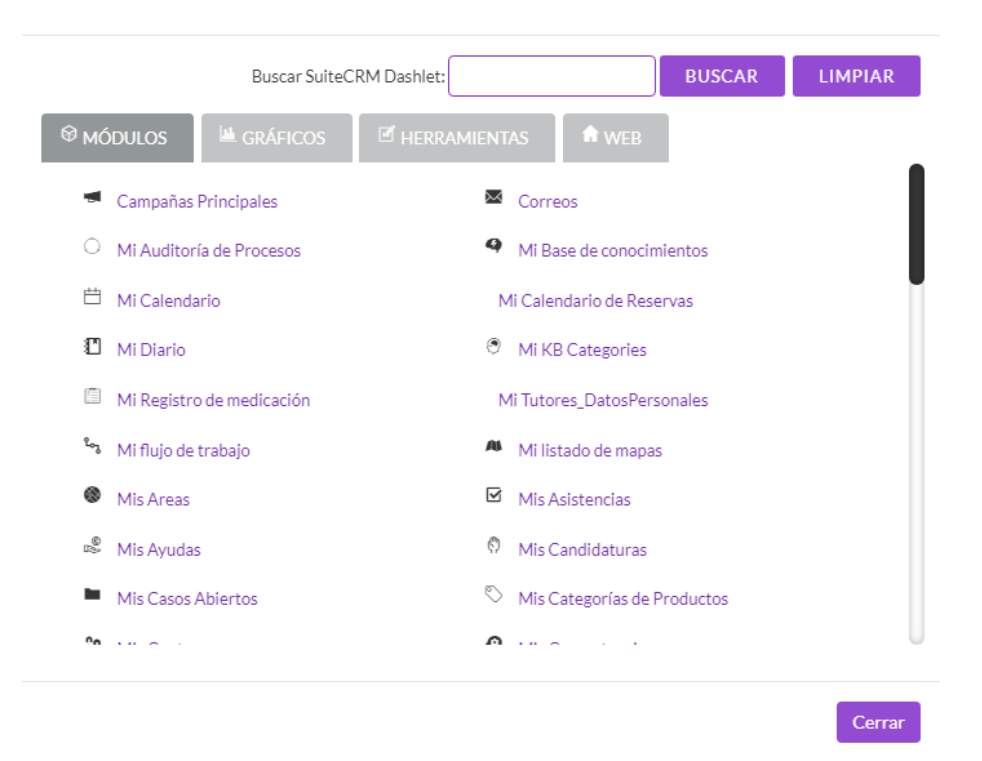

Para modificar la apariencia de un *dashlet* (título, columnas, etc.) hacer clic sobre el lápiz que aparece en su esquina superior derecha.

 $\times$ 

#### **6** MIS TAREAS ABIERTAS

Para eliminar un *dashlet* de la página de inicio hacer clic sobre la cruz que aparece en su esquina superior derecha.

Para actualizar el contenido de un *dashlet* hacer clic sobre la flecha circular que aparece en su esquina superior derecha.

### <span id="page-15-0"></span>7. Grupos Scouts/Organizaciones Federadas.

En el sistema SCOUT SINERGIA CRM se aprovecha la estructura de los "grupos de seguridad" de SinergiaCRM para establecer la estructura de relaciones que permite que cada Grupo Scout gestione los datos de las personas vinculadas con dicho Grupo, y las Organizaciones Federadas (OOFF) puedan acceder a los datos de las personas de todos los Grupos de cada una de ellas.

En el sistema existe una pequeña ficha de datos de cada Grupo Scout y cada OF con unos datos básicos de contacto (correo electrónico, localidad, provincia, etc.)).

#### **Si es preciso actualizar algún dato en concreto, poneos en contacto con la Oficina Scout [\(crm@scout.es\)](mailto:crm@scout.es).**

 $\Omega$ 

### <span id="page-16-0"></span>8. Personas.

#### Conceptos básicos

El núcleo principal de SinergiaCRM está formado por los módulos que permiten gestionar los datos de los grupos de interés con los que cada entidad mantiene relación. Dichos módulos son, básicamente, *Organizaciones*, *Personas* e *Interesados*.

Las adaptaciones realizadas para Scouts de España solo usan, al menos en esta primera versión del CRM, el módulo de *Personas*. Que es donde gestionarás **los datos de las personas (o entidades) que necesites por su relación con tu Grupo Scout**.

Para las personas que sean socias del Grupo Scout (lo cual ocurrirá en la inmensa mayoría de las personas que vayas incorporando a la base de datos), el tipo de vínculo (en qué sección está) entre la persona y el Grupo Scout se establecen a través del módulo de Membresías, que se explica en el capítulo siguiente.

➔Es muy importante recordar que para quena **Persona** sea considerada "socia" se le deba asignar una **Membresía**.

→ Para registrar a una persona nueva en tu Grupo y que no hayas registrado aún en el CRM, primero debes crear su ficha de Persona y luego le asignas la Membresía correspondiente.

#### Módulo de Personas. Ficha y lista

Para acceder al módulo de Personas deberá hacer clic en la opción **Personas** desde el menú Principal:

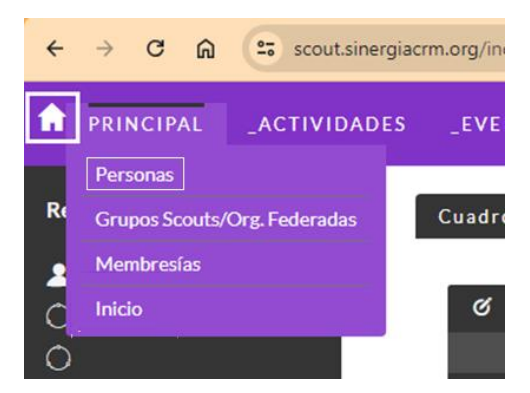

Una vez dentro del módulo personas el menú izquierdo se adapta permitiendo acceder a la lista de personas disponibles para mi Grupo u OF mediante las opciones **Ver Personas** o **Nueva Persona** para añadir una nueva ficha de Persona.

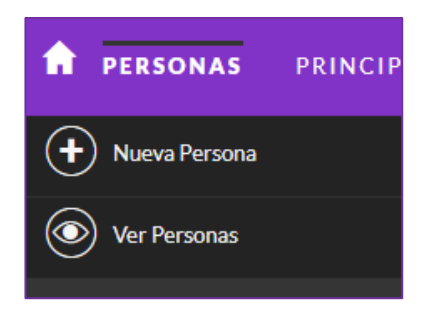

Para crear una persona nueva utilice las opciones Nueva Persona o **Crear Persona** desde el menú rápido **Crear.**

Para **Editar Persona** acceda a la *Vista Lista* de personas pulsando el botón **Ver Personas**.

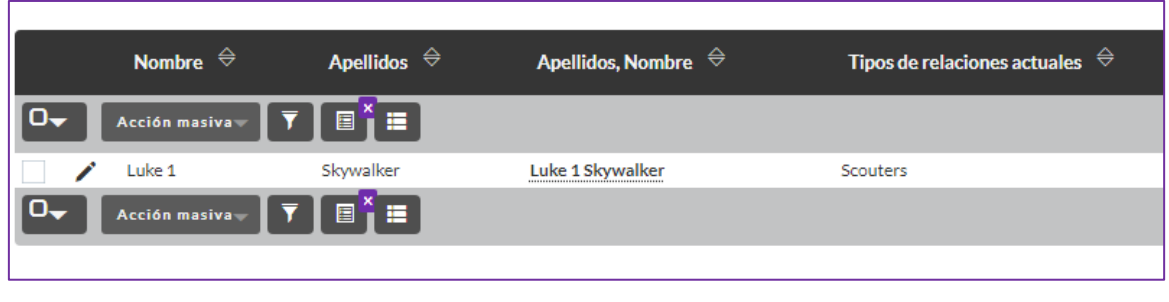

*5 Vista Lista de Personas*

Pulse sobre el **lápiz** de color negro para editar la ficha (Vista Edición).

Pulse sobre el nombre del socio, subrayado con línea de puntos, para abrir la *Vista Detalle*: ver la ficha y las relaciones con contras tablas –*subpaneles*–.

La vista detalle es la forma que ofrece Sinergia para mostrar las relaciones con otras tablas, como las *membresías*. Por este motivo dependiendo de los datos que queramos consultar tendremos que usar un modo de apertura u otro.

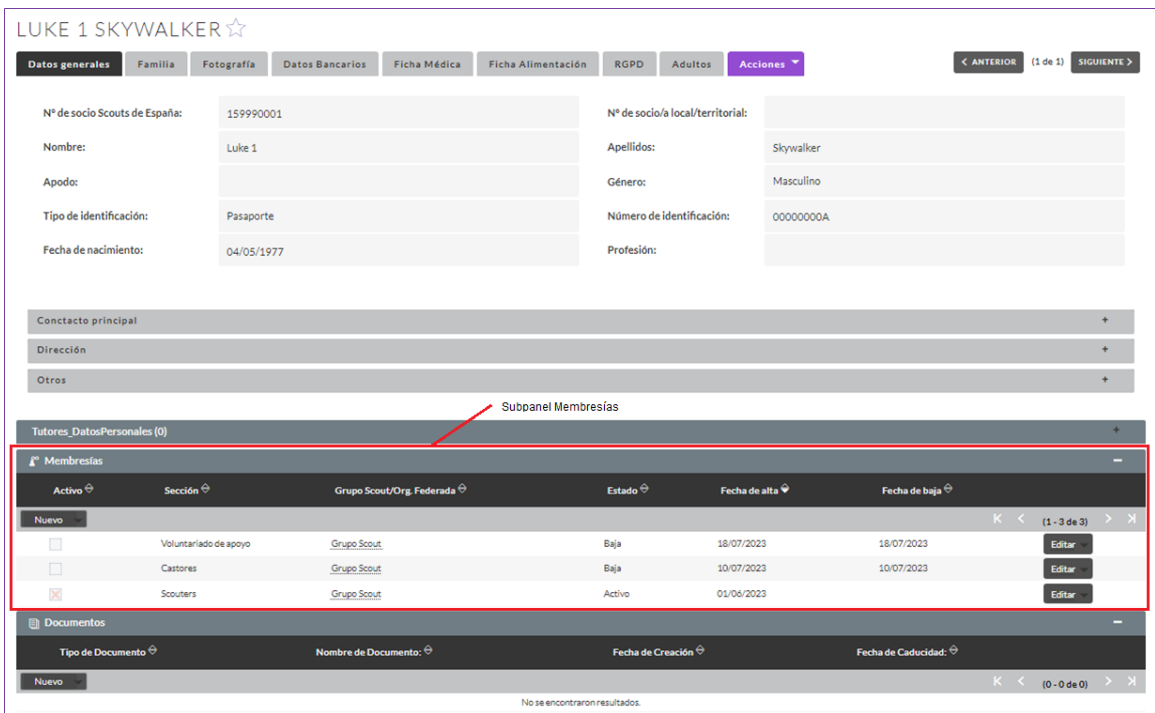

*6. Vista Lista de Personas. Observe el subpanel Membresías.*

La ficha de Personas se divide en diferentes pestañas como se puede ver en la imagen siguiente.

Los datos se han agrupado para que sea fácil de localizar los diferentes campos informativos sobre cada socio:

- 9. **Datos generales**: los datos de contacto básicos. Hay algunos que será obligatorio recoger.
	- o **Nº de socio/a Scouts de España**: será un código único generado por el propio CRM, por tanto está automatizado y no es posible modificarlo.
	- o **Nº de socio/a local/territorial:** aquí puedes recoger el nº con el sistema de los 9 dígitos.
- 10. **Familia**: pensado especialmente para educandos del Grupo, te permite recoger datos de contacto de la familia.
- 11. **Fotografía**: puedes subir una fotografía, si lo necesitas.
- 12. **Datos bancarios**: puedes grabar datos bancarios (Más adelante se valorará la implementación de un módulo que permita gestionar pagos).
- 13. **Ficha Médica**.
- 14. **Ficha de Alimentación**.
- 15. **RGPD** (Reglamento General de Protección de Datos): puedes registrar si dispones de la autorización de dicha persona.
- 16. **Adultos**: en esta pestaña puedes recoger datos de interés del voluntariado del Grupo: el cargo o función que tengan en el Grupo, nivel de formación scout, formación en títulos oficiales de Tiempo Libre, etc.

➔ **Hay determinados datos que es obligatorio completar. Cuando registres una nueva Persona, verás que algunos campos de datos están marcados con un asterisco rojo, esos son los obligatorios.**

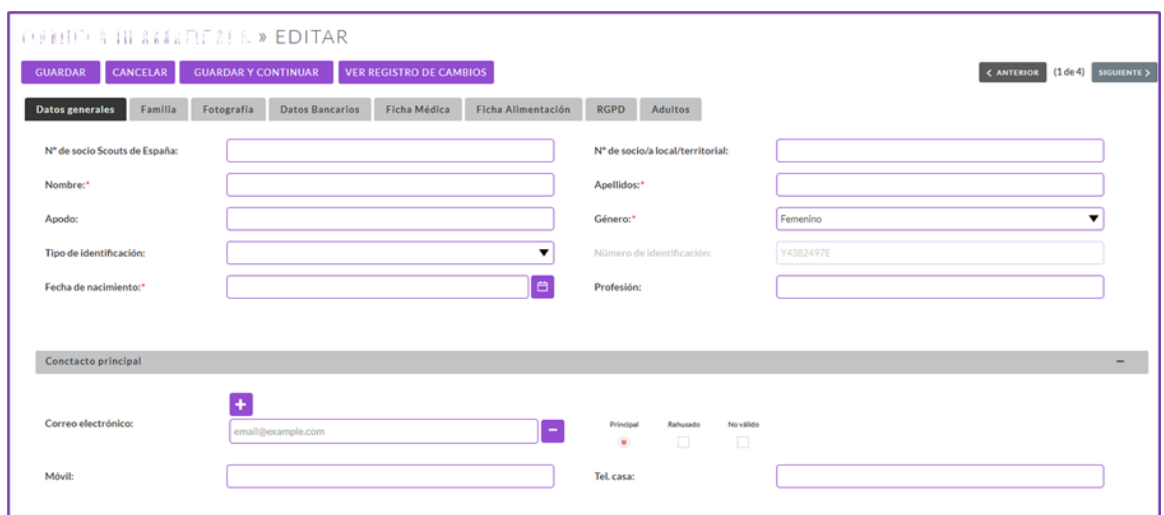

*7 Vista Edición de Personas*

Cuando editamos una ficha de persona (vista edición) podemos desplazarnos entre las demás fichas usando los botones:

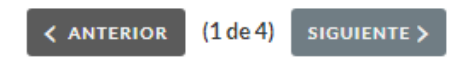

El botón **Guardar** registrará los cambios realizados en la ficha cambiando la vista a *Vista Detalle*.

**Cancelar** abandona la ficha sin guardar cambios y regresa a la *Vista Lista*.

**Guardar y Continuar** registra los cambios realizados en la ficha y se desplaza a la siguiente ficha de la vista lista.

El botón **Ver Registro de Cambios** permite consultar los últimos cambios realizados en algunos de los campos de la ficha, en qué fecha y por qué usuario.

ASDE CRM - Google Chrome

25 scout.sinergiacrm.org/index.php?module=Audit&action=Popup&query=true&record=15425c39-ed6e-e29a-a2fe-6.

 $\mathbf{V}^{\mathrm{c}}$ 

### **REGISTRO DE CAMBIOS**

.<br>Campos auditados en este módulo: No llamar, Fecha de la base legal revisada, Tel. Oficina, Nombre, Apellidos, Base legal, Fuente de la base legal, Asignado a (ID<br>Registro de Incorpora, Errores en la última sincronizació oertificado DS, Certificado DS, ¿Consentimiento informado para administrar medicación?, ¿Ha sido sometido a alguna intervención quirúrgica?, ¿Tiene medicamentos para reacciones alérgicas?, ¿Toma algún tipo de medicación?, Enfermedades, Intolerancias alimentarias, Minusvalías, Otros datos de alergias, ¿Qu medicación? Género

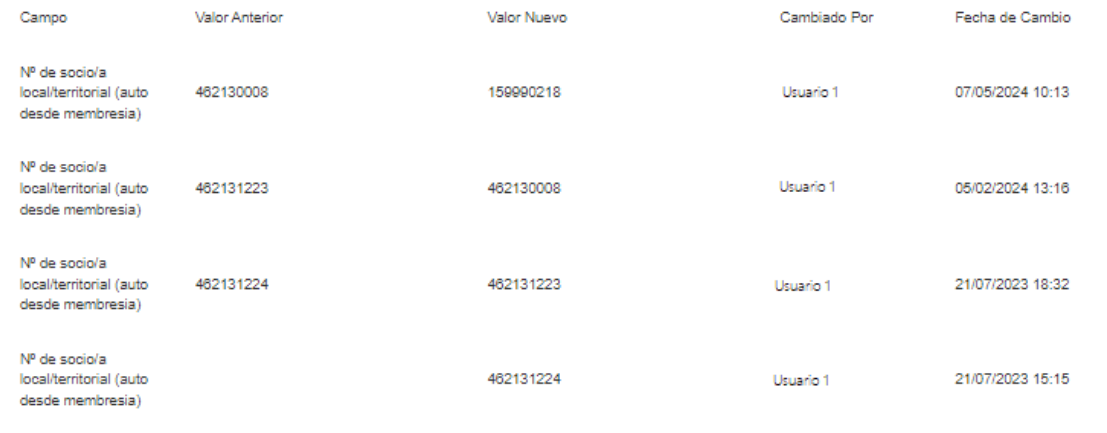

 $\Box$ 

#### Vista detalle de Personas. Subpaneles disponibles y uso.

- 1. **Grupos de seguridad**: Grupo Scout y OF a los que pertenece la persona.
- **2. Membresías.** Gestionar todas las membresías (Castores, Lobatos, Scouts, …) de las personas socias de mi Grupo Scout. (Ver el capítulo *Membresías*).

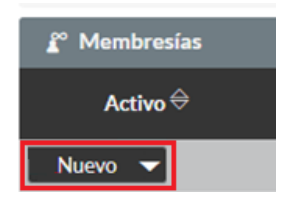

Pulsando el botón "Nuevo" podemos añadir nuevas Membresías.

Pulsando el botón "Editar" podemos modificar la ficha de membresía que necesitemos.

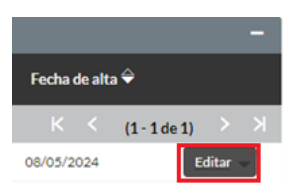

Para añadir o cambiar la membresía de un socio hay que seleccionar la sección a la que pertenece, el grupo scout, el estado (Activo, Baja, Prueba) y las fechas de alta o baja según proceda.

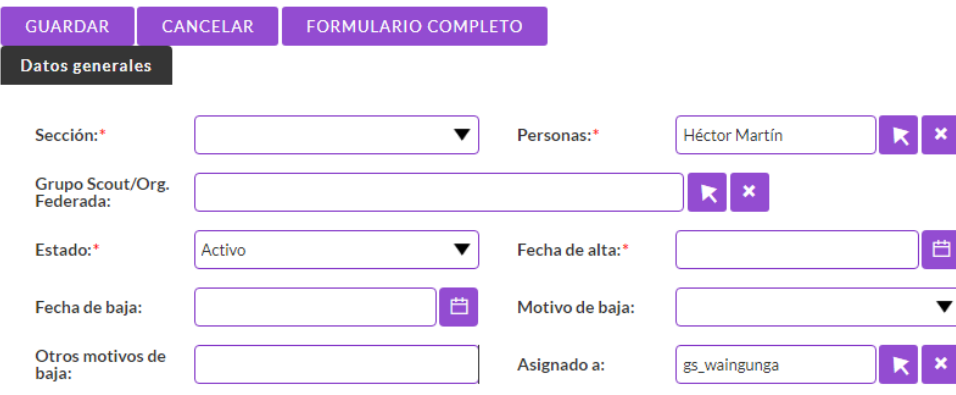

- 3. **Actividades**. Tareas relacionadas con el socio. Se muestran las creadas por Sinergia de forma automática y las que el usuario haya podido dar de alta.
- 4. **Documentos**. Recoge una lista de documentos adjuntos a la ficha del socio. Se pueden añadir documentos, clasificados por "Tipo documento": Certificado DS, Diploma/Certificado plataforma Scout E-learning y RGPD. Documento de cesión de imagen. Pulsando el botón "Nuevo" podemos incorporar documentos a la ficha del Socio.

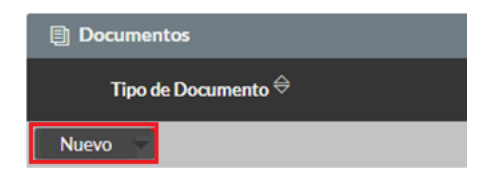

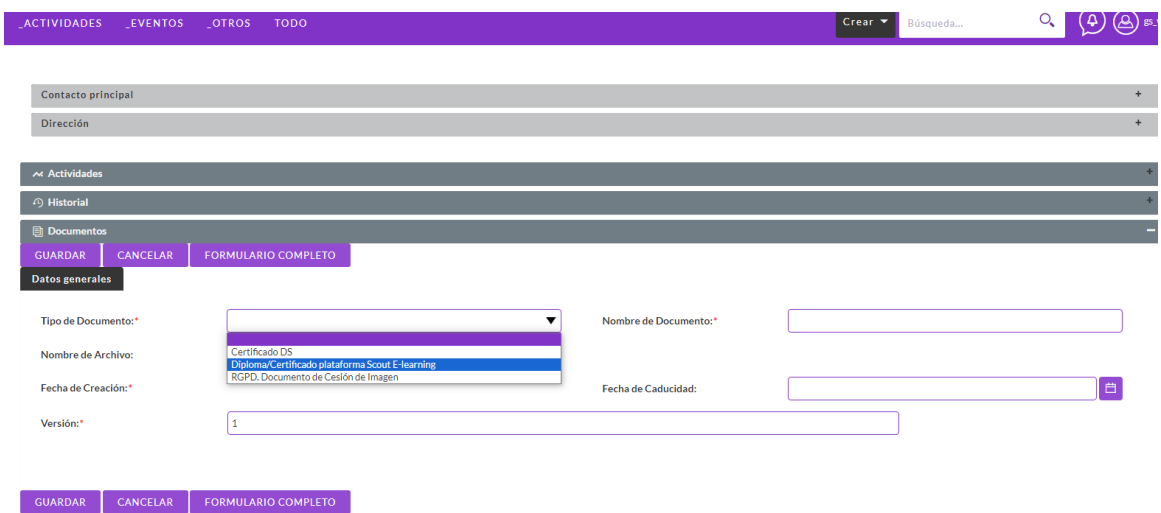

#### Búsqueda de personas en Vista lista y exportación de resultados.

Desde la Vista de Lista podemos realizar búsquedas aplicando filtros. Los resultados se pueden exportar a Excel.

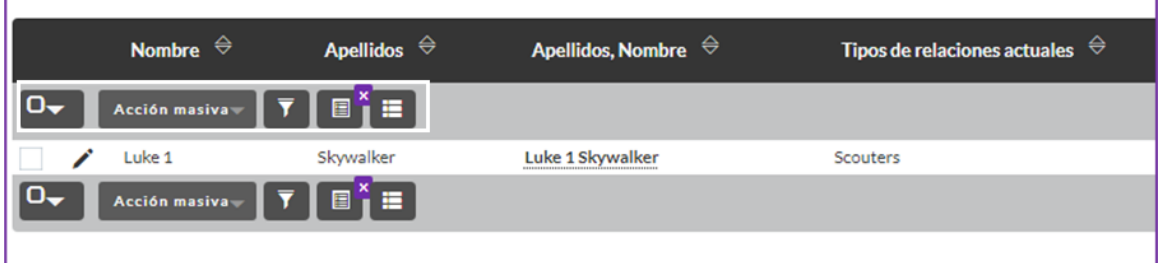

A continuación, describimos cada uno de los botones que se pueden usar para filtrar y exportar resultados.

 Use el botón "embudo" para mostrar la ventana de *FILTRO*. En esta pantalla debe escribir los valores a buscar en los campos que desee. Los diferentes campos en los que escriba valores se aplicarán como filtro sobre la Vista de Lista reduciendo los registros de personas a los que cumplan todas las condiciones que haya indicado. Existen dos modos de filtrado agrupados bajo las pestañas: Filtro rápido o Filtro avanzado. La diferencia entre ambas es que la segunda pestaña contiene más campos por los que poder filtrar.

Una vez aplicado un filtro este botón cambia de aspecto incluyendo un aspa en su esquina superior derecha que le indica que los resultados de la vista de lista no son completos y que tienen aplicado un filtro. Si pulsa este botón el filtro será cancelado y volverá a ver todos los registros de la vista lista de personas.

El botón para seleccionar columnas permite que cambie los campos que quiera ver en las columnas de la vista de lista. Esto permite configurar la vista como desee en cada momento.

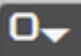

use este botón para seleccionar registros. Si hace *clic* sobre la casilla de verificación se seleccionan los registros de la página actual (la vista de lista muestra 20 registros por página). Si pulsa sobre la flecha se muestra un menú que le permite seleccionar todos los registros.

Acción masiva

Sobre los registros seleccionados podemos realizar acciones usando el botón "Acción masiva". Entre otras acciones podemos exportar los registros seleccionados, pulsando la opción Exportar

### <span id="page-23-0"></span>9. Membresías.

En Scout Sinergia CRM, las membresías son la herramienta para establecer el vínculo de la Persona que sea socia de la organización con su Grupo Scout.

REUERDA: ➔ Para que una Persona sea considerada **socia** de Scouts de España se le debe asignar una **Membresía**.

Los **tipos** de **membresía** posibles se corresponden con las 5 etapas de nuestro Programa Educativo:

- Castores,
- Lobatos,
- Scouts,
- Escultas,
- Rovers.

Más otras 2 opciones para las personas adultas socias, por si quieres diferencias entre las personas que prestan servicio como scouters de sección y el resto de personas que, siendo también socias, colaboran con el grupo desde diferentes tareas o ámbitos, como scouters de apoyo u otros roles:

- Scouters.
- Voluntariado de apoyo.

Desde el menú Principal podemos acceder a la opción Membresías para gestionarlas de forma global.

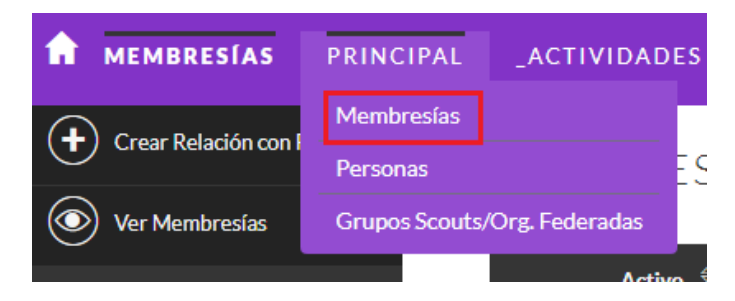

Se muestra la ventana de lista de Membresías donde podemos realizar búsquedas para editar y consultar membresías.

RECUERDA: ➔ Para registrar a una persona nueva en tu Grupo y que no hayas registrado aún en el CRM, primero debes crear su ficha de Persona y luego le asignas la Membresía correspondiente.

Para crear una membresía nueva utiliza las opciones **Nueva Membresía**.

Para **Editar Membresías** accede a la *Vista Lista* de membresías pulsando el botón **Ver Membresías,** después busca la membresía que quieras modificar usando los botones de filtro de las ventanas *Tipo Lista*. Una vez localizada pulsa sobre el lápiz de color negro para editar la ficha (Vista Edición).

|                                                            | Activo $\triangle$ | Sección $\triangleq$  | Personas $\Leftrightarrow$ | Asignado a $\ \widehat{\Leftarrow}$ | Estado $\Leftrightarrow$ | Fecha de alta $\Theta$ |
|------------------------------------------------------------|--------------------|-----------------------|----------------------------|-------------------------------------|--------------------------|------------------------|
| ∣oҿ<br>日前 三十<br>$\overline{\mathbf{v}}$<br>Acción masiva - |                    |                       |                            |                                     |                          |                        |
|                                                            | x                  | <b>Scouters</b>       | Leia Organa                |                                     | Activo                   | 30/06/2023             |
|                                                            | ×                  | Lobatos               | Niña Que viene a Probar    | Prisco<br>---------------           | Activo                   | 17/07/2023             |
|                                                            | ×                  | Voluntariado de apoyo | Nueva Persona Apellidos    | Prisco<br>***************           | Activo                   | 29/11/2023             |
|                                                            |                    | Lobatos               | Pepita Pérez               | Prisco<br>***************           | Activo                   | 07/05/2024             |

*8 Vista Lista de Membresías*

Puede pulsar sobre el nombre del socio (Columna *Personas*), subrayado con línea de puntos, para abrir la Vista Detalle de la Persona.

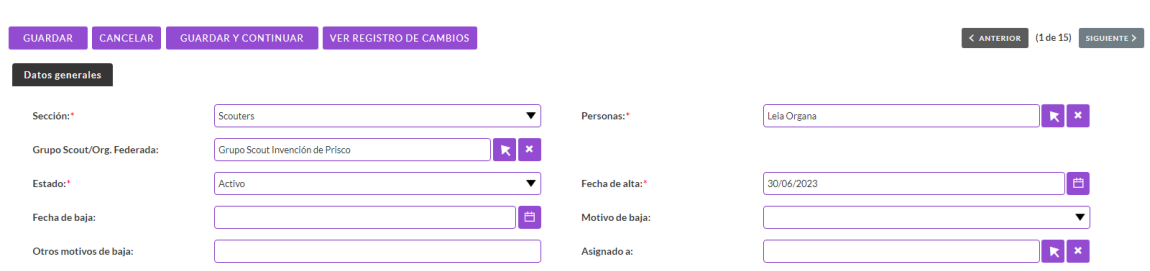

La ventana de edición de Membresías presenta el siguiente aspecto:

*9. Vista Edición de Membresías.*

Modifica los datos necesarios y pulse el botón "Guardar y Continuar" para registrar los cambios y desplazarse a la siguiente membresía de la lista o "Guardar" para registrar los cambios y mostrar a la *Vista Detalle*.

En el caso de las membresías la *Vista Detalle* no cuenta con subpaneles. Simplemente se recogen unos campos de datos muy concretos pero que es muy importante que recojan información correcta y real.

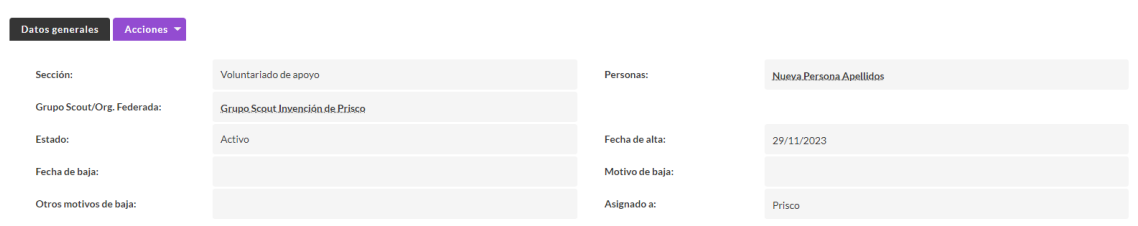

#### RECUERDA:

➔ Cuando **des de alta** una membresía, debes indicar la "Fecha de alta" correcta.

➔ Cuando necesites **dar de baja** a una persona socia, debes indicar la "Fecha de baja" correcta y real de su membresía.

#### Búsqueda de membresías en Vista lista y exportación de resultados.

Desde la Vista de Lista podemos realizar búsquedas aplicando filtros. Los resultados se pueden exportar a Excel. Al igual que en la vista lista de Personas, la vista lista de Membresías permite que apliquemos filtros a los resultados.

A continuación, describimos cada uno de los botones que se pueden usar para filtrar y exportar:

 Use el botón "embudo" para mostrar la ventana de *FILTRO*. En esta pantalla debe escribir los valores a buscar en los campos que desee. Los diferentes campos en los que escriba valores se aplicarán como filtro sobre la Vista de Lista reduciendo los registros de personas a los que cumplan todas las condiciones que haya indicado. Existen dos modos de filtrado agrupados bajo las pestañas: Filtro rápido o Filtro avanzado. La diferencia entre ambas es que la segunda pestaña contiene más campos por los que poder filtrar.

# 冒

Una vez aplicado un filtro este botón cambia de aspecto incluyendo un aspa en su esquina superior derecha que le indica que los resultados de la vista de lista no son completos y que tienen aplicado un filtro. Si pulsa este botón el filtro será cancelado y volverá a ver todos los registros de la vista lista de personas.

El botón para seleccionar columnas permite que cambie los campos que quiera ver en las columnas de la vista de lista. Esto permite configurar la vista como desee en cada momento.

#### $\mathsf{D}\mathsf{-}$ use este botón para seleccionar registros. Si hace *clic* sobre la casilla de verificación se seleccionan los registros de la página actual (la vista de lista muestra 20 registros por página). Si pulsa sobre la flecha se muestra un menú que le permite seleccionar todos los registros.

#### Acción masiva

Sobre los registros seleccionados podemos realizar acciones usando el botón "Acción masiva". Entre otras acciones podemos exportar los registros seleccionados, pulsando la opción Exportar

## <span id="page-26-0"></span>10. Otros aspectos sobre Introducción de datos

### Creación estándar de un registro individual

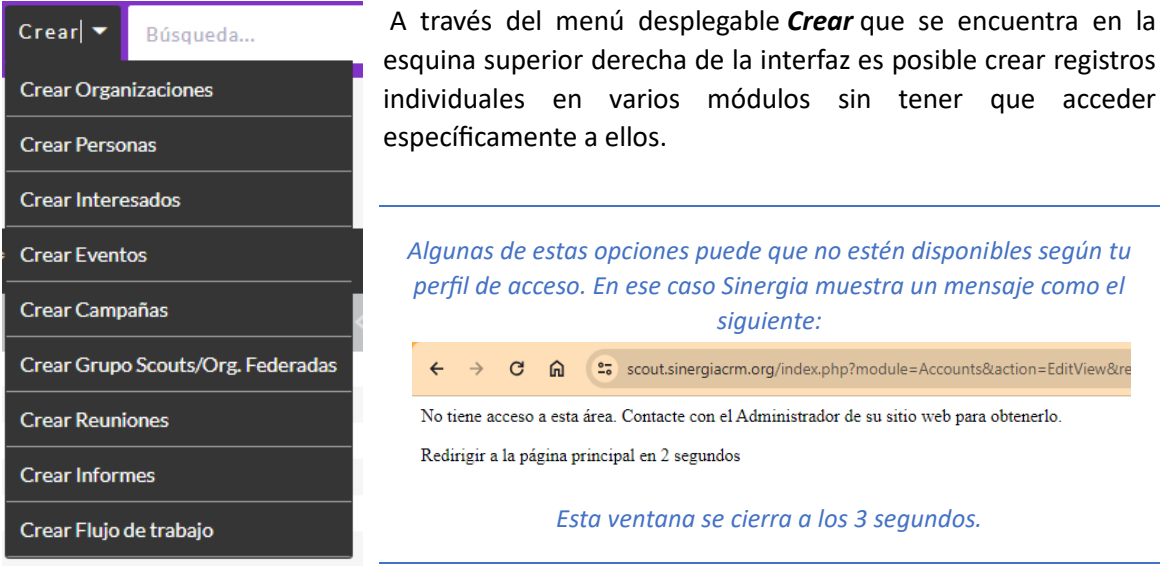

También se pueden crear registros a través de la opción correspondiente (Nueva persona, Nueva membresía, etc.) del menú de acciones de cada módulo, ubicado a la izquierda de la interfaz.

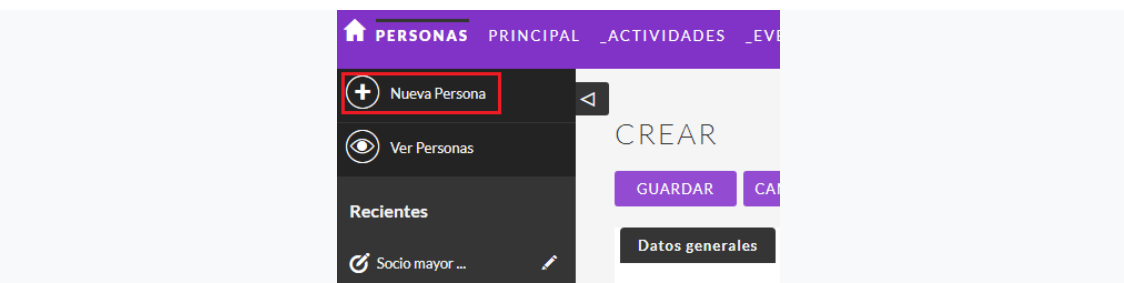

En ambos casos se abrirá la vista de edición para rellenar los campos disponibles y crear un nuevo registro.

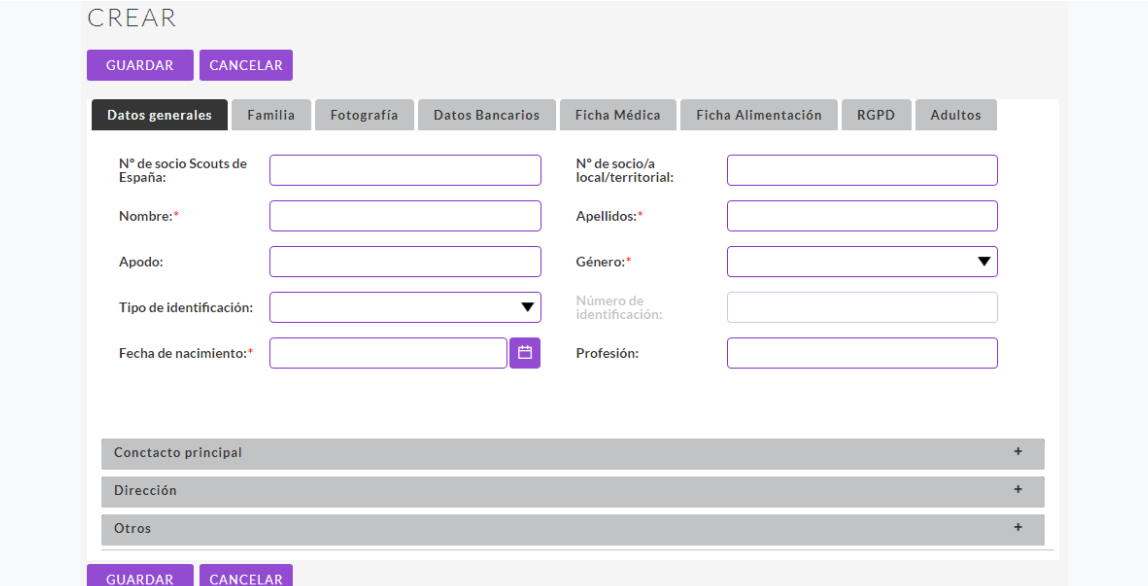

#### Creación de un registro por duplicación de uno preexistente

Es posible crear un nuevo registro a partir de uno preexistente mediante la opción *Duplicar* que se encuentra en el menú-botón de acción de la vista de detalle de cualquier registro. Al escogerla, se redirigirá al usuario a la vista de edición del módulo, donde se mostrarán los datos del registro original, que podrán ser modificados a conveniencia. Al guardar no se modificará el registro original, sino que se creará un registro nuevo con los datos finales indicados.

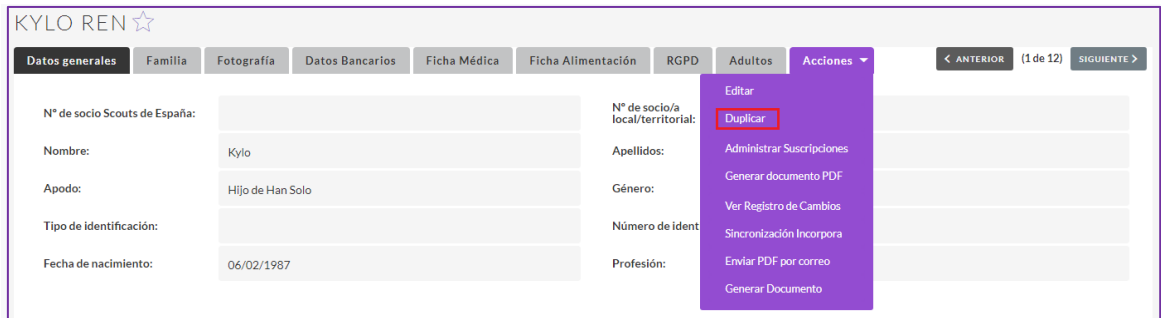

### <span id="page-27-0"></span>11. Informes.

La opción **Informes** accesible desde el menú **OTROS**/**Informes** muestra los informes predefinidos para consultar y presentar datos.

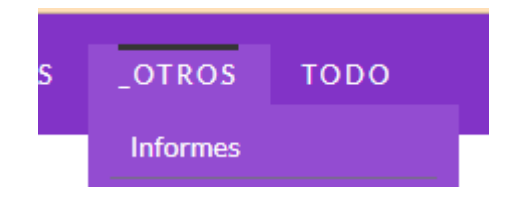

Cuando se accede a un listado verá una ventana como la de figura siguiente, que le puede permitir realizar filtros sobre el informe, consultar los resultados en pantalla y si fuera necesario.

### **I ISTADO**

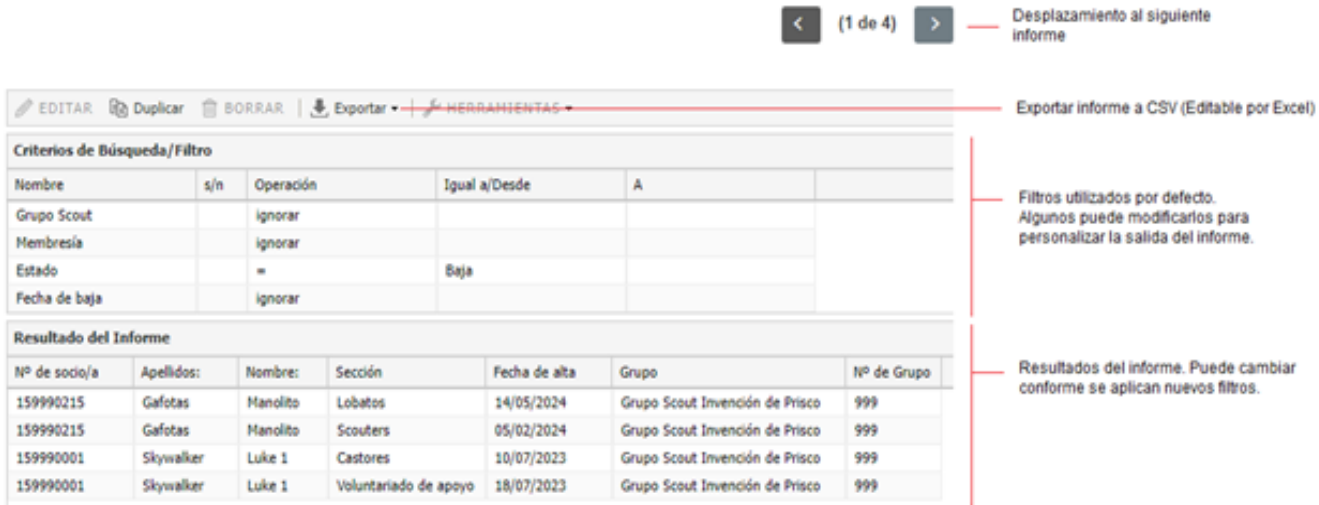

Desplazamiento al siguiente

Utilice los filtros para reducir o ampliar los resultados obtenidos en el informe. Para ello seleccione el tipo de filtro que desea realizar en la columna Operación y sobre la fila del campo que quiere filtrar, en el ejemplo podría filtrar por el Grupo Scout, la Membresía, el Estado o la Fecha de baja. Si no desea que un filtro se aplique seleccione en Operación el valor "Ignorar".

Una vez seleccionada la operación a aplicar indique el valor a buscar en la columna "Igual a/Desde". Para buscar entre dos valores, por ejemplo, entre dos fechas, escriba valor en la columna "Igual a/Desde" y en la columna "A". Por ejemplo;

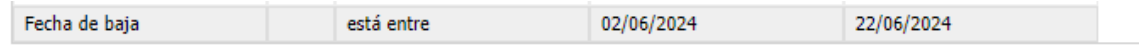

Se han creado diferentes informes para facilitar la búsqueda de datos y el trabajo diario de los grupos y organizaciones federadas. Los disponibles son los siguientes:

Para usuarios de Grupos Scouts (Rol GS):

- 17. CONTEO de Personas con Membresía dada de Alta (socios/as activos) (Conteo, sólo cifras, sin datos de nombres, etc.)
- 18. Personas con Membresía dada de Alta (socios/as activos)
- 19. Personas con Membresía dada de Baja (socios/as dados de baja)
- 20. Personas con Membresía y datos médicos y alimentación
- 21. Colonia de CASTORES (Personas con Membresía = Castores) y Datos Familia
- 22. Manada de LOBATOS (Personas con Membresía = Lobatos) y Datos Familia
- 23. Sección SCOUT (Personas con Membresía = Scouts) y Datos Familia
- 24. Unidad ESCULTA (Personas con Membresía = Escultas) y Datos Familia
- 25. Clan de ROVERS (Personas con Membresía = Rovers) y Datos Familia
- 26. Personas Adultas con Membresía (Membresía = Scouters o Voluntariado de apoyo)
- 27. Personas SIN Membresía (Personas que NO son socias)
- 28. Listado de Bajas. Muestra todas las membresías que están dadas de baja.

Para usuarios de Organización Federada (Rol OF):

29. Personas con Membresía dada de Alta (socios/as activos)

- 30. CONTEO de Personas con Membresía dada de Alta (socios/as activos)
- 31. Personas con Membresía dada de Baja (socios/as dados de baja)
- 32. Personas con Membresía y datos médicos y alimentación
- 33. CASTORES de alta (Personas con Membresía = Castores y estado=Activo)
- 34. LOBATOS de alta (Personas con Membresía = Lobatos y estado=Activo
- 35. SCOUTS de alta (Personas con Membresía = Scouts y estado=Activo)
- 36. ESCULTAS de alta (Personas con Membresía = Escultas y estado=Activo)
- 37. ROVERS de Alta (Personas con Membresía = Rovers y estado=Activo)
- 38. Personas Adultas con Membresía (Membresía = Scouters o Voluntariado de apoyo)
- 39. Personas SIN Membresía (Personas que NO son socias)
- 40. Grupos Scouts de mi OF (Grupos de seguridad)

Todos los informes son exportables a Excel. En caso de necesitar exportar alguno de los informes y no encontrar activa la opción para exportar solicítelo para que se habilite.

Los informes para mostrar datos de personas y sus membresías tienen esta opción habilitada, por lo que si necesita información sobre personas o membresías que no está disponible en las vistas de lista de Personas o Membresías use estos informes y expórtelos a Excel si lo ve necesario para su trabajo.

#### . Exportar .

Para exportar, ejecute el informe, configure los filtros y pulse el botón *Exportar*. Se descargará un fichero en su navegador con extensión "csv" que puede abrir desde Microsoft Excel.

### <span id="page-29-0"></span>12. Validaciones

El módulo de validaciones muestra información relativa a los datos que no son correctos dentro del CRM. Por ejemplo, puede ver que DNI no son válidos.

Desde la vista lista de Validaciones puede acceder directamente a la ficha de una persona para corregir la información incorrecta pulsando sobre el nombre.

### <span id="page-29-1"></span>CONSULTA Y SOPORTE

Recuerda que estamos a tu disposición a través del correo [crm@scout.es](mailto:crm@scout.es)